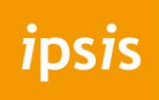

## CREËER EFFECT

**E-mail instellen op Mozilla Thunderbird**

## CREËER EFFECT

- 1. Open Mozilla Thunderbird.
- 2. Klik op **Email** onder de **Create a new account** kop.
- 3. Druk op **Overslaan en gebruik een bestaande email**.
- 4. Voer de volgende gegevens in:
	- o Je naam die mensen te zien krijgen als je vanuit dit e-mailadres verstuurd.
	- o Het e-mailadres en het wachtwoord.

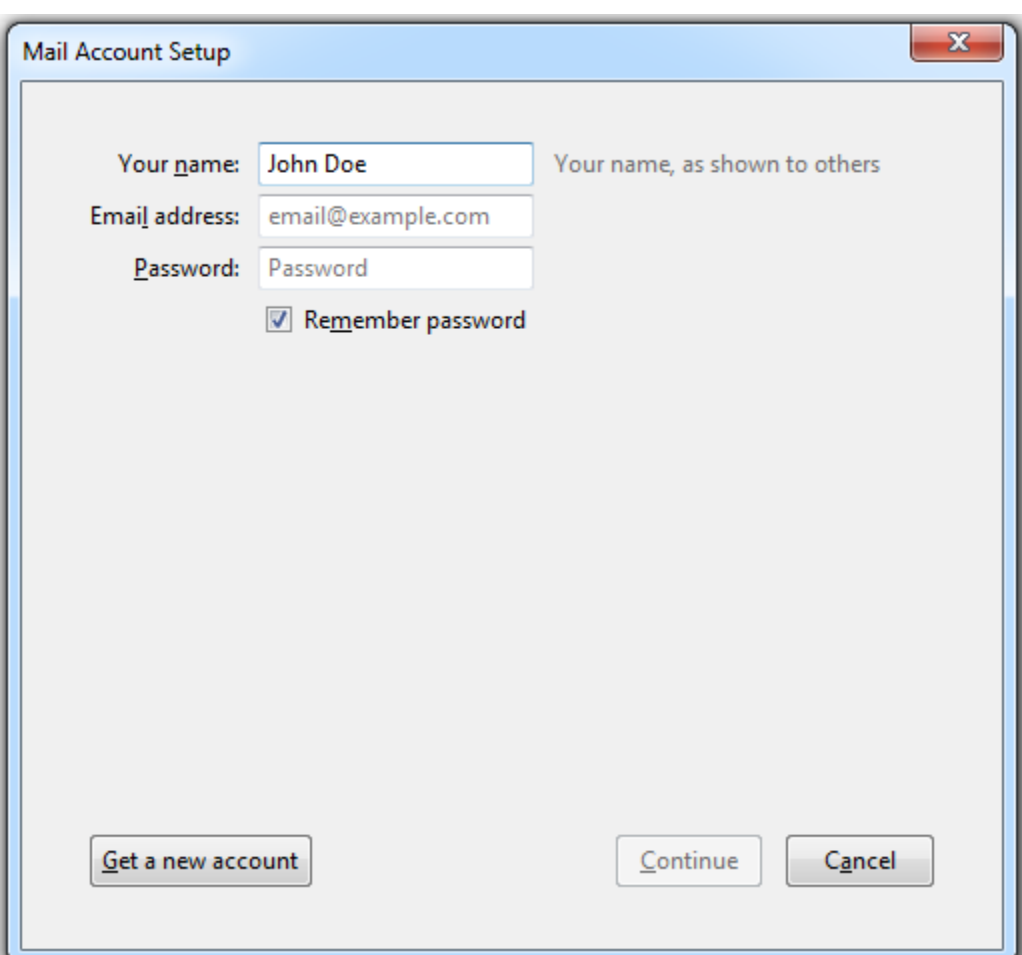

## CREËER EFFECT

5. Klik op **Continue**.

Als Thunderbird de instellingen niet automatisch kan vinden, geeft u het volgende op: A**ccounttype**.

Als u kopieën van berichten op de server wilt bewaren, selecteert u de **IMAP**-optie. Als u geen berichten op de server wilt behouden, selecteert u de **POP3**-optie.

Als u **IMAP** selecteert en als **SpamAssassin** is ingeschakeld op de server, kunt u ook het SpamAssassin-spamfilter trainen op e-mailberichten die u ontvangt.

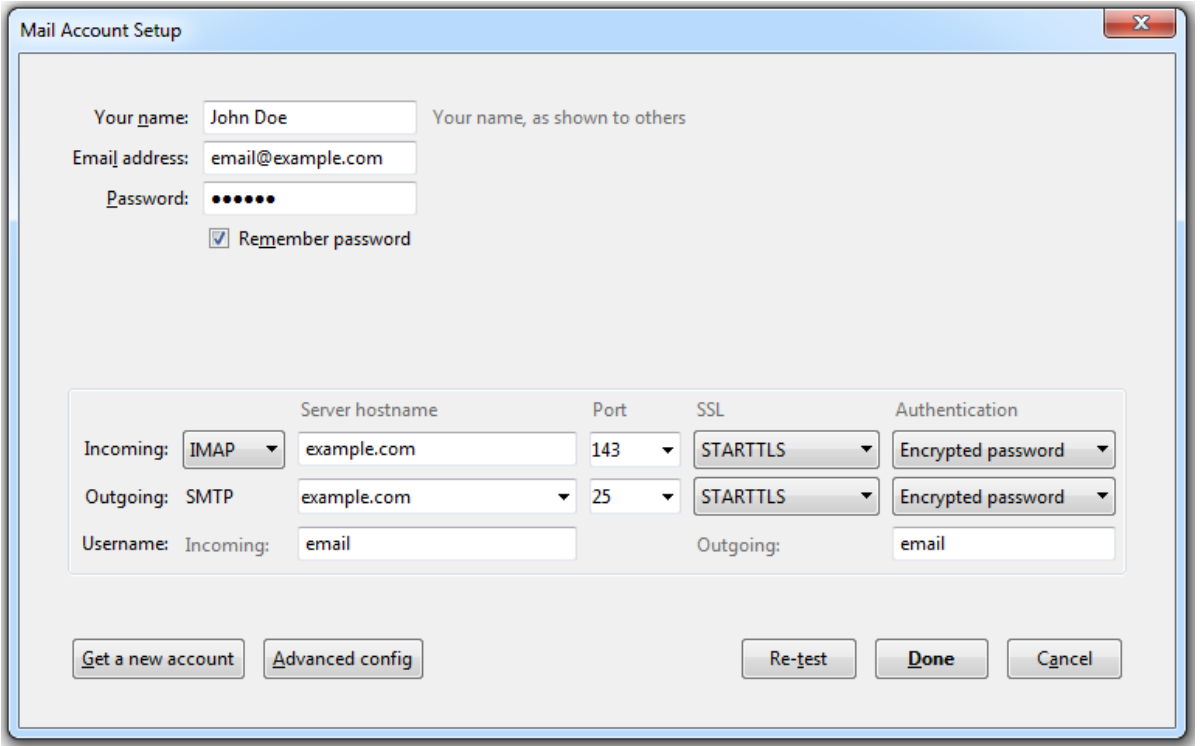

6. Klik op **Done**.

Als u handmatig een e-mailaccount instelt, gebruikt u de volgende typische combinaties van instellingen voor verbindingsbeveiliging en verificatiemethoden.

- o **Let op!** Zowel in- als uitgaande server moet zijn: **mail.ipsis.nl**
- o Inkomende poort is**143**
- o Uitgaande poort is **587**
- o POP3 port: 110